# SICONFI

# **Manual do Usuário**

**Declarações Siconfi**

Data e hora de geração: 07/06/2025 18:19

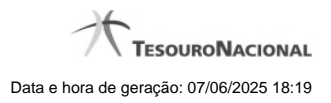

**1 - Declarações Siconfi 3**

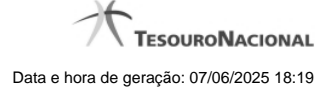

## **1 - Declarações Siconfi**

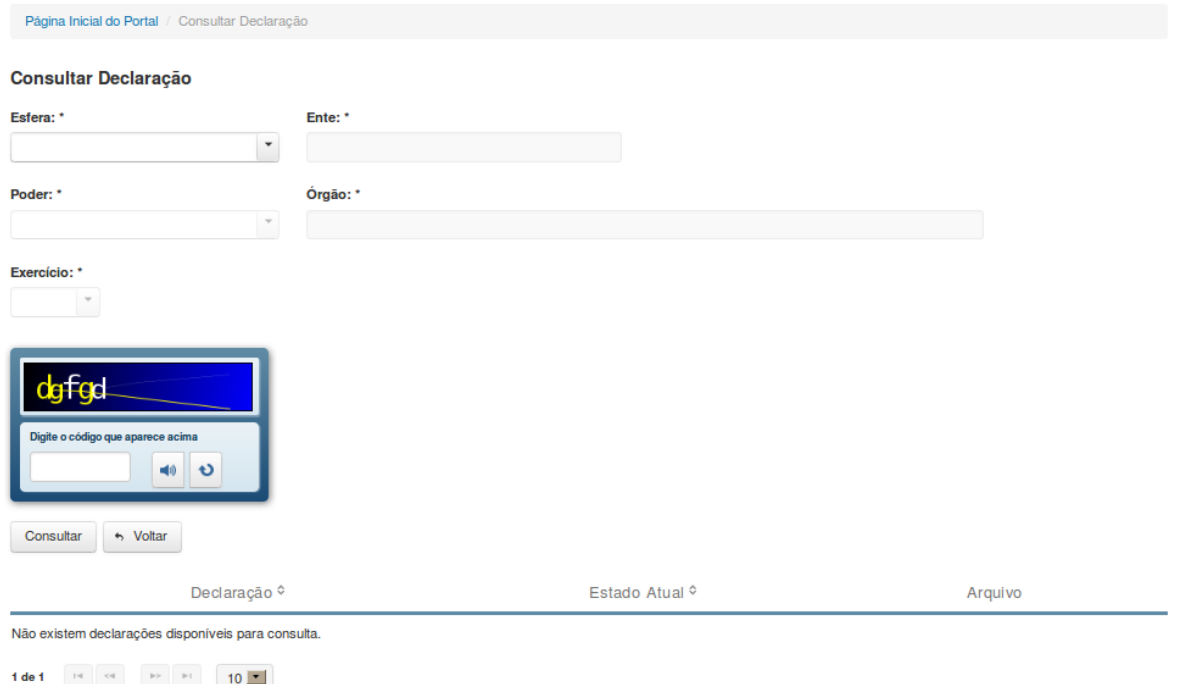

### **Consultar Declaração**

Essa tela permite que você obtenha uma lista de declarações cadastradas no sistema SICONFI.

### **Campos de Parâmetros**

**Esfera:** Selecione a esfera. Campo obrigatório.

(Campos visíveis se a esfera for **Estadual/Distrital**)

**Ente:** Informe o Ente. Campo obrigatório. **Poder:** Selecione o poder. Campo obrigatório. **Órgão:** Informe o órgão. Campo obrigatório. **Exercício:** Selecione o exercício. Campo obrigatório.

(Campos visíveis se a esfera for **Federal**)

**Ente:** Campo não habilitado. Preenchido com "União". **Poder:** Selecione o poder. Campo obrigatório. **Órgão:** Informe o órgão. Campo obrigatório. **Exercício:** Selecione o exercício. Campo obrigatório.

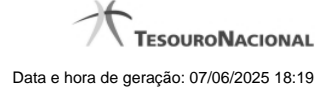

(Campos visíveis se a esfera for **Municipal**)

**Estado:** Selecione o Estado. Campo obrigatório. **Ente:** Informe o Ente. Campo obrigatório. **Poder:** Selecione o poder. Campo obrigatório. **Órgão:** Informe o órgão. Campo obrigatório. **Exercício:** Selecione o exercício. Campo obrigatório.

**Digite o código que aparece acima:** Informe o conteúdo do campo exibido na lista de caracteres(CAPTCHA). Campo obrigatório.

### **Campos de Resultados**

**Lista de declarações -** O resultado da consulta é uma lista de declarações, constituída pelos campos descritos a seguir:

**Declaração** - tipo da declaração.

**Estado atual** - estado atual da declaração.

**Arquivo** - nome do arquivo da declaração em PDF ou em planilha no formato XLS.

### **Botões**

**Ouvir** - Clique nesse botão para que você ouça os caracteres do CAPTCHA.

**Atualizar** - Clique nesse botão para que você atualize a lista de caracteres apresentada no CAPTCHA.

**Navegador de Páginas -** Navegue nas páginas do resultado da consulta.

**Quantidade de Ocorrências de declarações -** Selecione a quantidade de declarações a serem exibidas por página.

**Ordenação dos Campos** - Selecione o título do campo para ordenar a lista de declarações pelo campo desejado.

**Consultar** - Clique nesse botão para acionar a consulta.

**Baixar declaração no formato PDF -** Clique nesse botão para baixar a declaração no formato PDF.

**Baixar declaração no formato XLS -** Clique nesse botão para baixar a declaração no formato XLS.

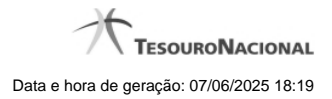

**Voltar -** Clique nesse botão para retornar para a tela inicial da área pública.